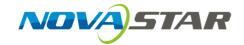

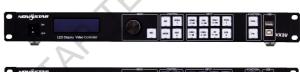

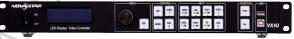

# User's Manual

LED Display Video Controller VX2U/VX4U

#### Statement

Welcome to use the product from Xi' an NovaStar Tech Co., Ltd. (hereinafter referred to as "Novastar" ). It is our great pleasure to offer this manual to help you understand and use the product. We have striven for precision and reliability during the compilation of this manual. Contents of this manual are subject to change without notice. If you have any problem or suggestion in use, please feel free to contact us according to the contact information provided in this manual. We will do our utmost to satisfy your needs. We would like to express our sincere appreciation and make an assessment of your suggestions for adoption as soon as possible.

# Copyright

No part of this manual may be reproduced or transmitted in any form or by any means without prior written consent of NovaStar.

#### **Trademark**

NOVA STAR is the registered trademark of NovaStar.

# **Safety**

To avoid potential hazards, please use this unit according to the regulations. In case of damages, non-professionals are not allowed to disassemble it for maintenance. Please contact the after-sales department of NovaStar.

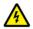

High voltage danger: The operating voltage range of this product is 100-240V AC

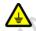

Grounding: This product is grounded through grounding cord of power supply. Please keep the grounding conductor well grounded.

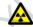

Electromagnetic interference: The product should be kept far away from magnets, motors and transformers.

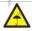

Moisture proof: Keep the product in a dry and clean environment. In the event of liquid immersion, please pull the plug immediately.

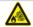

Keep away from flammable and explosive dangerous goods.

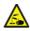

Prevent liquid or metal fragments from being dropped into the product to avoid safety accidents.

# **Contents**

| 1 | Model Description            | . 1 |
|---|------------------------------|-----|
| 2 | Appearance                   | . 1 |
|   | Front Panel                  | 1   |
|   | Rear Panel                   | 2   |
| 3 | Signal Connection            | . 3 |
| 4 | Dimensions                   | . 4 |
|   | Operating Motion Instruction |     |
| 6 | Main Interface               | . 4 |
| 7 | Operation Instruction        | . 5 |
|   | Step1: Input Settings        | 5   |
|   | Step2: Screen Settings       | 6   |
|   | Setp3: Brightness            | 7   |
|   | Setp4: Output Settings       |     |
|   | Image Mosaic                 | 9   |
|   | Advanced Settings            | 10  |
|   | Factory Reset                | 16  |
|   | Communication Settings       |     |
|   | Language                     | 16  |
| 8 | Specifications               | 16  |
| 9 | FAQs                         | 17  |

# 1 Model Description

| Model | Description (input interface type)                |
|-------|---------------------------------------------------|
| VX2U  | Inputs: DVI×1, VGA×2, CVBS×2, HDMI×1, DP×1, USB×1 |
| VX4U  | Inputs: DVI×1, VGA×2, CVBS×2, HDMI×1, DP×1, USB×1 |

Tips: The number, types, functions and specifications of the interfaces of VX2U and VX4U are basically the same. In this manual, VX4U is described as an example.

# 2 Appearance

#### **Front Panel**

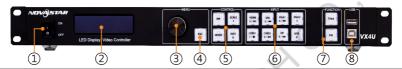

- 1 : Power switch
- ②: Operation screen(Please see details in the Chapter: Main Interface.)
- ③: Knob: Pressing the knob means Enter or OK and rotating the knob represents selection or adjustment.
- 4 : ESC: Escape current operation or selection.
- (5): Four control shortcuts

**PIP:** Enable/Disable PIP. The indicator light on denotes PIP is enabled, otherwise, PIP is disabled.

**SCALE:** Enable/Disable full screen scaling. The indicator light on denotes the full screen scale function is enabled, otherwise, the full screen scale function is unavailable.

**MODE:** Shortcut menu for loading or saving models. The indicator light is on when entering the model or shortcut menu. The indicator light is off after exiting.

**TEST:** Shortcut for enabling or disabling test pattern. In case of entering test pattern, the indicator light is on, otherwise, the light is off

(6):Shortcuts for switching of 8 signal input source. Press to set as main screen input source and long press to set as PIP input source. The setting result can be viewed on the operation screen.

#### Note:

You can enter numbers, such as layer size and offset value, by pressing the number buttons.
The number button will be highlighted after pressed.

#### ⑦: Function keys.

**Rear Panel** 

**FTHFRNFT** 

Type B USB port
Type A USB port

**TAKE:** Shortcut for screen switching. After pressing TAKE key, PIP will be enabled. Switching between MAIN and PIP will be realized after it is enabled.

Fn: Custom shortcut key.

®: Flat mouth (Type A USB) is USB interface for connecting USB drive;

**Square mouth** (Type B USB) is USB control interface to connect PC for communication.

#### Inputs Audio **Audio Input** DΡ **DP Input** HDMI **HDMI** Input USB USB Drive Input DVI **DVI Input** CVBS1~CVBS2 PAL/NTSC TV composite video Inputs VGA1~VGA2 2-Channel VGA Inputs **Outputs** DVITOOP **DVI LOOP Output** Monitor -DVI OUT1 **DVI Monitoring Interface 1** Monitor - DVI OUT2 DVI Monitoring Interface 2 4 Gigabit Ethernet outputs. Only Ethernet port 1 supports audio output. When the multifunction card is LED Out 1, 2, 3, 4 connected for audio decoding, the multifunction card must be connected to the Ethernet port 1. Control

USB Cascade OUT

Network)

Network Control (Communication with PC, or Access

USB Control (Communication with PC, or Cascade IN)

#### **Power**

AC 100-240V ~ 50/60Hz AC Power Interface

Tip:Type A USB interfaces on both the front and rear panel are not allowed to connect PC directly.

# **3 Signal Connection**

Connect the required hardware equipments refering to the interface description of the previous chapters.

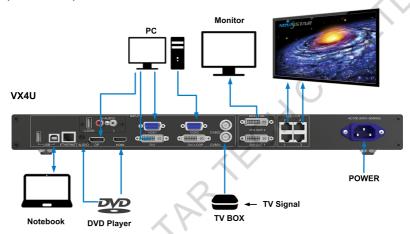

If it is required to control more sets of VX4U units, please connect them according to the figure below.

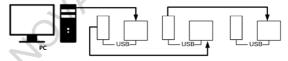

# 4 Dimensions

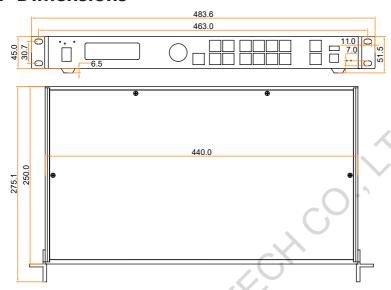

VX4U dimensions (Unit:mm)

# **5 Operating Motion Instruction**

Knob:

- Press the knob in the main interface to enter the interface of menu operation;
- Rotate the knob to select menu or press the knob under the operation interface of menu to select current menu or enter submenu;
- Rotate the knob to adjust the parameter after selecting the menu with parameter; press the knob again for confirmation after adjustment.

ESC: Return key, exit current menu or operation.

Key lock/unlock: long press knob and ESC key simultaneously.

# 6 Main Interface

After starting the controller, the main interface of OLED display is as follows:

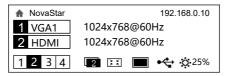

First row: Company name; the name and IP of the product are shown alternately;

Second row: Main screen 1; signal source; input signal format;

Third row: PIP 2; signal source; input signal format;

Forth row: Status bar. the meanings of all icons are shown below.

| 1 2 2 4      | LED Output (it is output Port 2 in primary mode currently, and |
|--------------|----------------------------------------------------------------|
| 1 2 3 4      | the backup status is displayed as $2$ ).                       |
| 1            | PIP is disabled.                                               |
| 2            | PIP is enabled.                                                |
|              | The current effect is point-to-point display.                  |
| 3 8          | It is "scale down" mode.                                       |
| 5.3          | It is "scale up" mode.                                         |
|              | Image Mosaic is not enabled.                                   |
|              | Image Mosaic is enabled.                                       |
| <b>~</b>     | It is USB control currently.                                   |
| æ            | It is Ethernet port control currently.                         |
| <b>0</b> 25% | Current brightness is 25%.                                     |
|              | Key lock icon. When this icon appears at the main interface,   |
|              | the keys and knob are locked.                                  |
|              |                                                                |

# 7 Operation Instruction

VX4U has powerful functions and is easy to operate. All operations can be completed through a knob and a return key. The design of shortcut keys makes the operations more efficient.

Generally, LED display can work normally, and the brightness is moderate after following four steps: Input Settings → Screen Settings → Brightness → Output Settings. Other menus such as display control and advanced settings can help users better control the LED display.

See the following section for detailed operation.

### Step1: Input Settings

Set resolution of input signal. Resolution can be directly set and changed for digital input interfaces DVI, HDMI and DP. Resolution can only be modified with other input methods on input devices.

Input resolution can be set through two methods:

Method I: Preset Resolution.

Selection is made in preset resolution of the controller. If there is no preset resolution, you can select the second method and customize resolution.

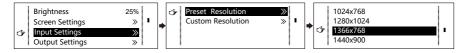

#### Method II: Custom Resolution.

Set Horizontal Res, Vertical Res and Custom refresh rate and then select "Apply" and press the knob for application. If the application is not confirmed, custom resolution is invalid.

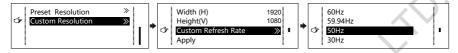

#### **Step2: Screen Settings**

The precondition of Screen setting in shortcut is that the screen must be regular rectangle (not special-shaped), cabinet must be regular rectangle and the size of each cabinet are identical.

- Step 1 The screen being power-on, if the cabinet is in normal display, enter into Step 2; if the cabinet is in abnormal display, first, load the cabinet file, and save it to the receiving card; see detailed operation in **Advanced Settings**;
- Step 2 Return to the "Screen Settings" submenu. Rotate the button to switch to submenus of other options respectively to perform configurations, as shown in the following figures:

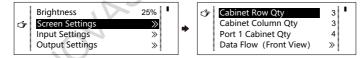

- Step 3 Set Cabinet Row Qty and Cabinet Column Qty according to the actual situation of the screen;
- Step 4 Set Port1 Cabinet Qty. The device has some limitations on the cabinet quantity of ports. For details, see precautions for screen settings;
- Step 5 Set the Data Flow (Front View). Pay attention to precautions for screen settings c), d) and e) below.

#### Precautions for screen settings:

(a) If the number of ports with loads is n (n≤4), the first n-1 ports must load the same number of cabinets, which must also be an integral multiple of the number of cabinet rows or columns and be greater than or equal to the number of cabinets for the nth ports.

#### Example:

For example, if port 1, port 2, port 3 have loads, port 1 and port 2 must have the same number of cabinets, which must also be an integral multiple of the number of cabinet rows or columns. Therefore, you only need to set port 1 cabinet Qty according to the actual situation when setting the screen. The number of receiving cards port 3 loads must be smaller than or equal to port 1.

- (b) In the case of special-shaped cabinets, different cabinet sizes and special-shaped screen, the NovaLCT-Mars software is required to be connected to configure the screen.
- (c) During Data Flow setting, you can rotate the button to see the effects of different data flow on the screen in real time. If you are satisfied with the effect of current data flow, you must press the button to save the setting. You can press the ESC to exit from the current operation.
- (d) During Data Flow setting, you must ensure that the data flow of each port is downward in the same direction.
- (e) During Data Flow setting, you must ensure that Port 1 is the start position of the whole data flow connection.

VX4U can load 2.3 million (2048x1152@60Hz) pixels in maximum. The width of lateral load can reach to 3840 pixels in maximum (3840x600@60Hz); the longitudinal load can reach to 1920 pixels in maximum (1920 x1200@60Hz).

# Setp3: Brightness

Return to the main menu interface. Press the Knob to select the corresponding value of Brightness. You can rotate the Knob to adjust the value at this time.

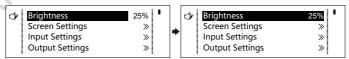

## **Setp4: Output Settings**

Output settings are divided into three cases:

First one: disable Scaling, i.e., the sizes of output image and input image are the same, and original scale output is used. If the input resolution is smaller than the LED display in one direction, LED display may not become bright in this direction; if the

input resolution is greater than the LED display in one direction, the input contents may not be displayed completely in this direction. This option is applicable to the application scenarios requiring point-to-point display. Horizontal offset and vertical offset of images can be set according to the needs, and at this time the displayed contents may move to the left or top at the LED display.

At this point [Scaling] is disabled.

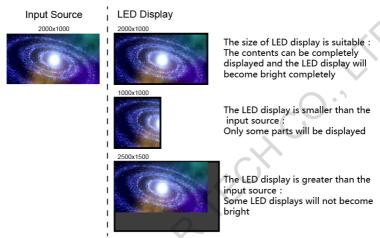

Second one: Auto Fit. At this point [Scaling] is enabled, and [Auto Fit] is enabled.

When enabling [Auto Fit], the input contents will be fully zoomed to the size of LED display, and the input contents will be adaptive to the size of LED display. This mode is suitable for full-screen playback of the contents.

**Third one: Custom Scaling.** At this point [Scaling] is enabled, while [Auto Fit] is disabled.

The following steps should be performed for custom scaling:

Step 1 Set the input Capture, i.e., capture part of the interesting screens from one starting point of inputting image and display it on LED display. It is generally required to set Horizontal Res (smaller than or equal to the lateral resolution of input source), Vertical Res (smaller than or equal to the vertical resolution of input source), horizontal X and vertical Y.

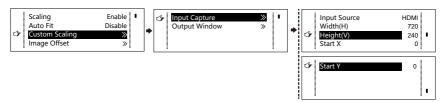

Step 2 Set output window, the size of window is smaller than or equal to the size of LED display; after setting the window, the images can only be adaptive to the displayed size within the range of window. This option is applicable to the application scenarios requiring reserving border at the LED display or restricting playing area.

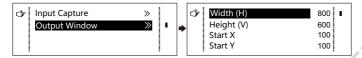

After setting according to the above two steps, the captured contents will only be input and displayed at the set area on the LED display, as shown below:

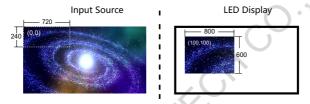

#### **Image Mosaic**

When the display screen is huge, two or more VX4U need to be cascaded for loading the huge screen;

Choose the method of Image Mosaic: Equal Division, Unequal Division.

- Equal Division: Each VX4U has same load area. It is only required to set total pixel points, rows ,columns of the big screen and the serial No. of each VX4U.
- Unequal Division: Each VX4U could have different load area. It is required to set the total pixel points and the load area size as well as load area staring position of each VX4U.

**Image Mosaic example:** The total number of pixels of LED display is 3000×1000, exceeding the load capacity of single VX4U. Two sets of VX4U are used for Image Mosaic processing. The connection method is shown in the right figure.

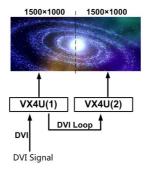

Please choose Equal Division or Unequal Division while setting detailed parameters. The specific parameter settings are shown in the following tables.

| Equal Division      |          |      |     |     |  |
|---------------------|----------|------|-----|-----|--|
|                     | VX4U (1) | VX4L | J ( | (2) |  |
| Total Width Pixels  | 3        | 000  |     |     |  |
| Total Height Pixels | 1        | 000  |     |     |  |
| Mosaic Row Qty      |          | 1    |     |     |  |
| Mosaic Column Qty   |          | 2    |     |     |  |
| Load Area Position  | 1        |      | 2   |     |  |
| _                   | -        |      | -   |     |  |

| Unequal Division    |          |          |  |  |  |  |  |
|---------------------|----------|----------|--|--|--|--|--|
|                     | VX4U (1) | VX4U (2) |  |  |  |  |  |
| Total Width Pixels  | 30       | 000      |  |  |  |  |  |
| Total Height Pixels | 10       | 000      |  |  |  |  |  |
| Load Area Width     | 1500     | 1500     |  |  |  |  |  |
| Load Area Height    | 1000     | 1000     |  |  |  |  |  |
| Load Area Start X   | 0        | 1500     |  |  |  |  |  |
| Load Area Start Y   | 0        | 0        |  |  |  |  |  |

# **Advanced Settings**

Several setting options of main functions are included in advanced settings, as shown in the figure below. Operation of each function will be detailed for users in the following text.

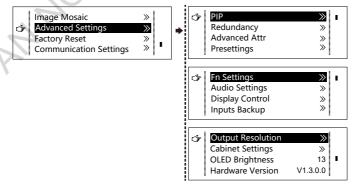

#### PIP

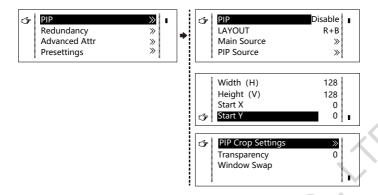

Enable or disable PIP. Set the input source of main screen and PIP, as well as parameters of PIP.

**LAYOUT:** The position of PIP relative to main screen, including eight types of layouts such as Custom, Left Top, Left Bottom, Right Top, etc. When any type except Custom is selected, the values of horizontal and vertical offset of PIP will be automatically adjusted to the corresponding values of the selected layout . The meaning of each layout type is introduced below:

- Custom refers to that the size and position of PIP need to be set.
- Left Top, Left Bottom, Right Top, Right Bottom, Center refer to that PIP overlaps with the top-left corner, bottom-left corner, top-right corner, bottom- right corner and center of main screen.
- Top Bottom, Left Right refer to that main screen and PIP are distributed from top to bottom or left to right.

**Main source/PIP source:** Input source switching of main picture and PIP is the same as the role of input source switching on the front panel.

Horizontal Res: Horizontal offset of PIP Vertical Res: Vertical offset of PIP Horizontal X: Horizontal width of PIP Vertical Y: Vertical height of PIP

**PIP Crop Settings**: Picture is cropped from the set starting position and is displayed on PIP and its size is set horizontal width and vertical height.

Enable this function and then set horizontal width, vertical height, horizontal X and vertical Y.

Transparency: The transparency of PIP

Window Swap: Swap play content of main screen and PIP.

|        |       |                              |          |      |          |       | - /   |     |    |
|--------|-------|------------------------------|----------|------|----------|-------|-------|-----|----|
| HDMI   |       | Input Source of Main Channel |          |      |          |       |       |     |    |
|        |       | HDMI                         | DVI      | VGA1 | VGA2     | CVBS1 | CVBS2 | USB | DP |
|        | HDMI  | -                            | ×        | √    | √        | √     | √     | √   | √  |
|        | DVI   | ×                            | -        | √    | √        | √     | √     | √   | √  |
| PIP    | VGA1  | √                            | √        | -    | ×        | √     | √     | √   | √  |
| Input  | VGA2  | √                            | √        | ×    | -        | √     | √     | √   | √  |
| Source | CVBS1 | √                            | √        | √    | √        | -     | ×     | √   | 1  |
|        | CVBS2 | √                            | √        | √    | √        | ×     | -     | 1   | V  |
|        | USB   | √                            | √        | √    | √        | √     | √     | -   | V  |
|        | DP    | <b>V</b>                     | <b>√</b> | √    | <b>V</b> | √     | √     | 1   | _  |

The Conflict List of PIP Signal Sources (VX4U)

- ✓ denotes the input sources can be used by both the main screen and PIP at the same time.
- x denotes the input sources cannot be used by both the main screen and PIP at the same time.
- denotes the main screen and PIP use the same input source.

#### Redundancy

Set this controller as primary or backup mode.

#### **Advanced Attribute**

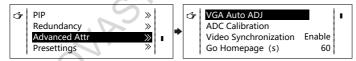

- VGA Auto ADJ: Sampling parameters of VGA input signal are automatically
  adjusted so that the VGA picture is clear and complete. Select this menu and
  then press the knob once and perform VGA automatic adjustment once. (VGA1
  does not support this feature)
- ADC Calibration: Processors without ADC calibration may cause abnormalities such as color cast or picture dark while accessing analog signal. VX4U can automatically perform ADC calibration based on input analog signal (including CVBS and VGA) to solve the problems above. Select this menu and then press the knob once and perform ADC calibration once.
- Video Synchronization: Enable the input and output to be synchronous.
- Go Homepage(s): The time period during which the system stops at current interface and then automatically returns to home screen if there is no operation.
   It defaults to 60s.

#### **Presettings**

Save current configuration parameters as Presettings. The Presettings can be directly loaded next time, and 10 Presettings are saved by default.

#### Fn Settings

Customize the function of Fn button, including Black Out, Freeze, VGA Auto ADJ, Video Synchronization. Press **Fn** and the corresponding function will kick in.

## **Audio Settings**

Enable/disable audio function and control volume and audio mode.

For example, when using the audios input via Audio In port, it is required to enable audio function first and then set audio mode to fixed. When using the audio from HDMI, set audio mode to accompanied after enabling audio function and then switch source to HDMI. Now the audios we hear come from HDMI.

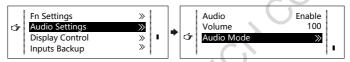

### **Display Control**

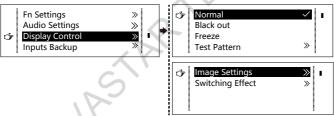

- Normal: Normally display.
- Black Out: The display is blank
- Freeze: The current screen is frozen.
- Test Pattern: There are eight types of test patterns in total, including pure color and lines.
- Image Settings: Contrast, Saturation, Hue, Color Temperature, Red, Green, Blue and Gamma value can be set as required. After they are adjusted to satisfaction, the parameters should be saved.
- Switching Effect: Set the effect when switching screens, including Quick switch,
   Fade, Shrink Center, Shrink Left Top, Zoom Center, Zoom Left Top and turning
   off. After selecting the desired effect, it will take effect after pressing the knob.

**Tip:** When PIP function is enabled, the switching effect will automatically disabled. Only when PIP function is disabled, the special effects of channel switching can take effect.

#### **Inputs Backup**

Specify the backup of input source. It will switch to backup source automatically if the signal of input source has faults, which makes it more reliable.

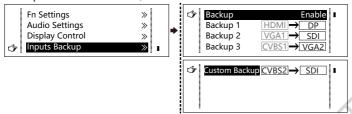

HDMI DP denotes that DP has been set as the backup of HDMI. Main input source(unable to be changed) is in left side of the arrow while backup(able to be changed) is in the right side.

Both main input source and backup can be customized in Custom mode.

#### **Output Resolution**

This function can be used to set the output resolution of monitoring. Users can set the function according to actual use and choose either Reset Resolution or Custom.

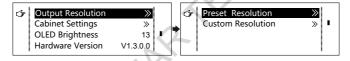

## **Cabinet Settings**

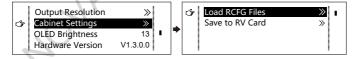

#### **Load Cabinet Files**

VX4U is connected with PC. Run NovaLCT-Mars on PC and import the cabinet configuration files saved before into the controller.

1) Save cabinet configuration files.

After receiving card is configured, click and save cabinet configuration files (.rcfq) to local file on PC.

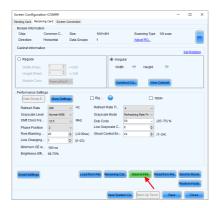

2) Import cabinet configuration file into VX4U.

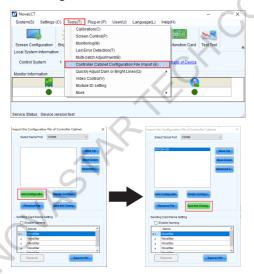

3) Load RCFG Files.

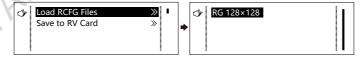

#### Save to RV Card

All current configurations related the recieving card of VX4U are saved into receiving card and will not be lost after power fault.

# **OLED Brightness**

Adjust the gray scale of OLED display.

#### **Hardware Version**

Check the hardware version of VX4U. If new version has been published, LCT-Mars can be connected via PC and the hardware program of VX4U can be upgraded.

#### **Factory Reset**

Reset to factory default settings.

# **Communication Settings**

Set the communication mode and network parameters of VX4U.

The communication modes include USB priority and LAN (Local Area Network) priority. When VX4U is connected to USB and Ethernet control interfaces simultaneously, USB control will be used if it is set to USB priority, otherwise, LAN control will be used if it is set to LAN priority.

Network parameters can be set both manually and automatically. Ensure that the IP address is not conflict with other devices when setting parameter manually.

#### Language

Switch Language.

# 8 Specifications

| Inputs |        |        | G                                                     |  |
|--------|--------|--------|-------------------------------------------------------|--|
| Port   | Qty    | ty     | Resolution Specification                              |  |
| Port   | VX2U   | VX4U   |                                                       |  |
| VGA    | 2      | 2      | VESA Standard, max. supported input1920×1200@60Hz     |  |
| DVI    | 1      | $\Box$ | VESA Standard (supports 1080i input), supports HDCP   |  |
| CVBS   | 2      | 2      | PAL/NTSC                                              |  |
| HDMI   | 1      | 1 1    | EIA/CEA-861 standard, in accordance with HDMI-1.3     |  |
| пымі   | NVII I |        | standard, support HDCP                                |  |
| DP     | 1      | 1      | VESA Standard                                         |  |
|        |        |        | Multimedia file formats: avi, mp4, mpg, mkv, mov, vob |  |
| USB    | 1      |        | Multimedia coding formats: MJPEG, MPEG-1, MPEG-2,     |  |
|        |        |        | MPEG-4, DivX, H.264, Xvid                             |  |

| Outputs  |      |      |                                                       |  |  |  |
|----------|------|------|-------------------------------------------------------|--|--|--|
| Port     | Q    | ty   | Paralistian Consideration                             |  |  |  |
| Port     | VX2U | VX4U | Resolution Specification                              |  |  |  |
| DVI LOOP | 1    | 1    | The same as DVI input                                 |  |  |  |
|          |      |      | Monitoring output connector                           |  |  |  |
| D)/I     | 2    | 2    | Max. output 1280×1024@60Hz (2.3 million pixels)       |  |  |  |
| DVI      |      |      | Max. horizontal resolution 3840 pixels                |  |  |  |
|          |      |      | Max. vertical resolution 1920 pixels                  |  |  |  |
|          | 2    |      | 4 Gigabit Ethernet outputs. Only Ethernet port 1      |  |  |  |
|          |      |      | supports audio output. When the multifunction card is |  |  |  |
| LED OUT  |      | 2 4  | connected for audio decoding, the multifunction card  |  |  |  |
| LED OUT  |      |      | must be connected to the Ethernet port 1.             |  |  |  |
|          |      |      | Maximum horizontal resolution is 3840 pixels.         |  |  |  |
|          |      |      | Maximum vertical resolution is 1920 pixels.           |  |  |  |
|          |      |      |                                                       |  |  |  |

| Overall Specifications    |                       |
|---------------------------|-----------------------|
| Input Power               | AC100-240V~, 50/60Hz  |
| Overall Power Consumption | 25W                   |
| Operating Temperature     | -20°C ~+60°C          |
| Dimensions                | 483.6×275.1×51.5 (mm) |
| Weight                    | 2.55 kg               |

# 9 FAQs

| Problems           | Solutions                                                                                        |  |  |  |
|--------------------|--------------------------------------------------------------------------------------------------|--|--|--|
| · DP               | Check whether the power connection is correct and the switch is turned on;                       |  |  |  |
| 4                  | Use test pattern to confirm whether the connections of LED display is correct and work normally; |  |  |  |
| LED display is off | Check whether VX4U has output signal and it is set as black out;                                 |  |  |  |
|                    | Check whether the mode and parameters of screen configuration are correct.                       |  |  |  |

#### VX2U/VX4U User's Manual

|                                    | Check whether there is image input in input channel and whether it is correctly displayed;                                                                                                    |
|------------------------------------|----------------------------------------------------------------------------------------------------|
|                                    | Check whether PIP has been enabled, whether there is signal input in Channel 2 and the input signal is correctly displayed;                                                                                                    |
| Monitoring port output is abnormal | Check whether the connection of monitoring output is correct and not loose;                                                                                                    |
|                                    | Please confirm whether Monitor supports the output resolution of VX4U;                                                                                                    |
|                                    | Try to cut off the power of the unit and restart it. Then reset VX4U and try again.                                                                                                    |
| Phase of VGA input offset          | Perform VGA Auto ADJ.                                                                                                    |
| PIP is abnormal                    | Check whether there is signal input in channel 2 and it is normally displayed; Check PIP and confirm whether parameter settings are correct.                                                                                                    |
| Fade is abnormal                   | Check whether Switching effect is enabled.                                                                                                    |
| Image Mosaic is abnormal           | Check whether Image Mosaic is enabled and whether Image Mosaic parameter settings are correct; Check whether input signal source is normal.                                                                                                    |
| Sound is abnormal                  | Check whether the volume setting is appropriate; Check whether the Audio mode is correct; Confirm VX4U is well connected to multifunction card, and the corresponding output port icon on the main interface is highlighted; Make sure whether the audio output mode of multifunction card is in HDMI mode (It is required to connect LCT for confirmation and settings). |

Please troubleshoot the devices according to above steps. If problems cannot be solved, please contact our local dealers or customer service department.

Since there are components with high voltage inside the unit, please do NOT maintain it by yourself for the sake of your safety.